## **GF** Healthcare

## XR: Auto Image Paste Quick Guide

## Optima\* XR646

- Position and lock the patient positioner 1.
- 2. Select patient from worklist or manually add patient and start exam
- Select "Image Paste" category 3.
- Select "Spine" or "Legs" exam; choose appropriate view 4.
- 5. Select patient appropriate size
- Determine Center of Interest at spine or at posterior lateral malleolus for leg paste; 6. determine Center of Interest for the anatomical area by utilizing the measuring device on the patient positioner
- Enter "Center of Interest" on the tube display 7
- Define top of the image field with laser: Place the red laser line is at the top of the 8. anatomy of interest
- Press "Head" on the collimator display 9.
- 10. Define bottom of the image field with laser: Place the red laser line is at the bottom of the anatomy of interest
- 11. Press "Foot" on the collimator display
- 12. Press "Set" on the collimator display

NOTE: Collimation must be completed prior to selecting "Set" - Tube must be at 90° to select "Set"

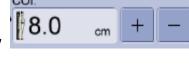

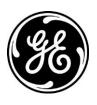

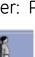

- 13. If Collimation not completed prior to selecting the "Set" reset button selected; repeat steps 7-12
- 14. On the acquisition screen verify the number of images that will be acquired Image Status: 0/3 COI:5 cm
- 15. Make exposures (press and hold the exposure switch until all exposures are completed)
- All final paste images should be reviewed by a qualified health care professional for alignment and measurement accuracy before being used for diagnosis.
- Should the acquired images require repasting, the following steps should be followed:

## Steps for re-pasting image

- 1. On the Image Tools Panel click the image processing tab.
- Click the Repaste Button. 2.
- Repaste screen displays 3.
- Select a region on the drop down list 4.
- Click and drag in a red cross hair to move it 5.
- 6. Place cross hair at same anatomical reference point with in the image . When finished with all the
- Click preview to check registration 7.
- When satisfied with image alignment click **apply to image** 8.
- 9. Click **close** to leave the manual re-paste screen and return to the image viewer

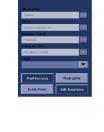

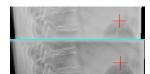

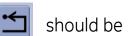

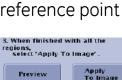

1. Select the desired Paste region from the drop dow

2/2

Reset